## JetElements for Elementor Plugin Documentation

*Updated on September 18, 2017*

- 1. [Overview](#page-1-0)
- 2. [Quick](#page-2-0) Start
- 3. [Installation](#page-4-0)
- 4. Modules [Customization](#page-6-0)
	- a. Advanced Carousel [Customization](#page-8-0)
	- b. Advanced Map [Customization](#page-12-0)
	- c. Animated Box [Customization](#page-15-0)
	- d. Animated Text [Customization](#page-17-0)
	- e. Banner [Customization](#page-19-0)
	- f. Brands [Customization](#page-21-0)
	- g. Circle Progress [Customization](#page-22-0)
	- h. Countdown Timer [Customization](#page-25-0)
	- i. Download Button [Customization](#page-27-0)
	- j. Images Layout [Customization](#page-28-0)
	- k. Posts [Customization](#page-30-0)
	- l. Pricing Table [Customization](#page-33-0)
	- m. Slider [Customization](#page-36-0)
	- n. [WooCommerce](#page-38-0) Recent Products Customization
	- o. [WooCommerce](#page-39-0) Featured Products Customization
	- p. [WooCommerce](#page-40-0) Sale Products Customization
	- q. [WooCommerce](#page-41-0) Bestsellers Customization
	- r. [WooCommerce](#page-42-0) Top Rated Products Customization
	- s. [WooCommerce](#page-43-0) Product Customization
	- t. Contact Form 7 Module [Customization](#page-44-0)
- 5. Advanced Settings [Customization](#page-45-0)
- 6. [JetElements](#page-48-0) Dummy Data
- 7. [Changelog](#page-49-0)

## <span id="page-1-0"></span>**Overview**

JetElements is a plugin that adds extensive modules for Elementor live page builder, allowing to build different kinds of content with easiness and efficiency without any coding skills.

With JetElements You can add various custom blocks to your website's page layout, containing additional modules, which are not included in the standard Elementor page builder elements bundle. To put it simple, JetElements plugin extends Elementor page builder functionality and allows one to add sliders and post layouts to your website's page in real time.

Use JetElements to extend Your content with 19 diverse modules, devised especially to add timers, pricing tables and advanced sliders to Your website's pages.

## <span id="page-2-0"></span>Quick Start

1. Navigate to **Pages > Add New** tab in the left column of the WordPress **Dashboard**. Click on **Edit with Elementor** button. You'll be redirected to **Elementor editor** page.

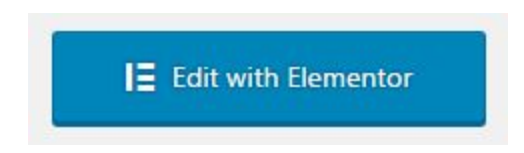

2. When **Elementor editor** will open, you'll see the block containing **Add New Section** button at the right part of the screen, where your future page's draft is displayed.

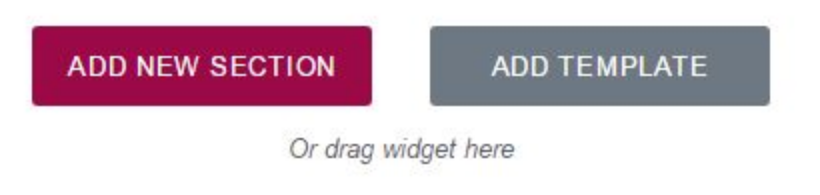

- 3. Click on **Add New Section** to add the section, where you will place **JetElements module**.
- 4. Now you're ready to add **JetElements modules** to the columns. Choose one of the elements you want to add to the page, and drag it to the column area.

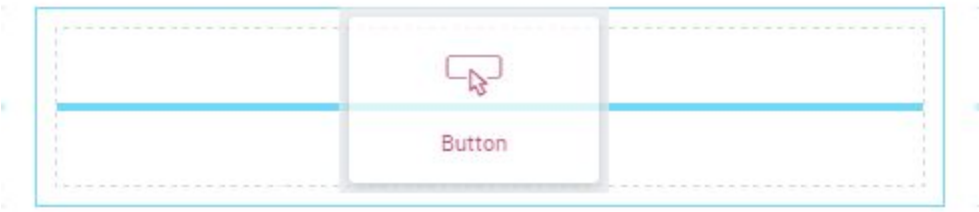

5. In the left column you'll see the element settings. You can manage content, style, or use advanced styling options from here.

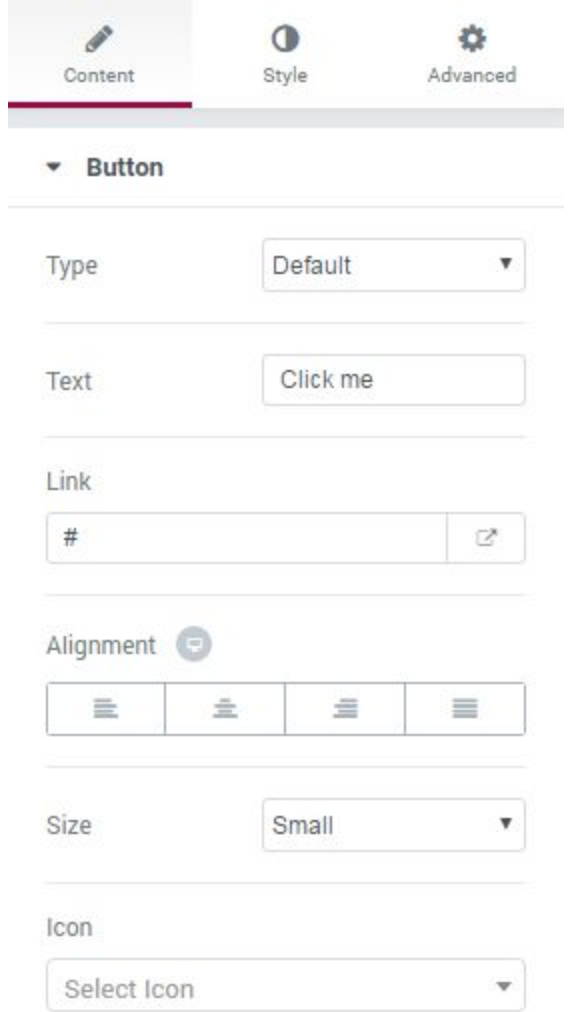

- 6. Keep in mind, that for different elements the options may vary. Each element has its own styling and content management settings.
- 7. Click on **Edit Widget** option to get fast access to module editing block in the left column of the page editing screen.
- 8. Use **Duplicate Widget** option to duplicate the existing module with all its settings and content.
- 9. You can remove the module from the page using **Remove Widget** option.

## <span id="page-4-0"></span>Installation

This block will give you information on how to install JetElements plugin to Your website manually.

- 1. First, make sure that you've installed and activated **[Elementor](https://wordpress.org/plugins/elementor/) page builder** before proceeding to JetElements installation. If you have problems with installing Elementor feel free to read the detailed Elementor [documentation.](https://docs.elementor.com/)
- 2. Log in to Wordpress **Dashboard** using Your login credentials and navigate to **Plugins** tab in the left column.

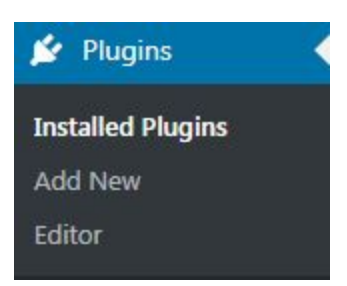

3. Click on **Add new** button to upload **JetElements** plugin from Your hard drive.

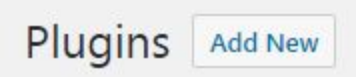

4. Click on **Upload** button, which can be found at the top of **Plugins** page. Browse the path to **JetElements** plugin and start installation.

If you have a plugin in a .zip format, you may install it by uploading it here. **Install Now** Choose File | No file chosen

5. When **JetElemets** plugin is uploaded and installed you'll need to activate it. Navigate to **Plugins** tab and locate **JetElements** plugin in the list of installed plugins. Click on **Activate** link under **JetElements**. As a result the plugin will become active.

Jet Elements For Elementor Activate Edit Delete

Jet Elements For Elementor Version 1.0.0 | By JetImpex | Visit plugin site

## <span id="page-6-0"></span>Modules Customization

In this section you can learn about JetElements modules settings. Here you can find information about module options and discover tips about content and style customization.

1. To access module customization settings navigate to Elementor Page Builder (click on "**Edit with Elementor**" button).

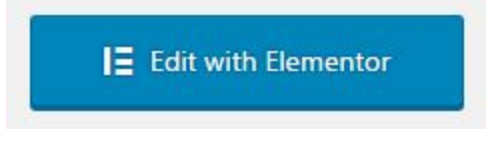

2. Add a new section and drop the element from JetElements block shown on the left to the section area.

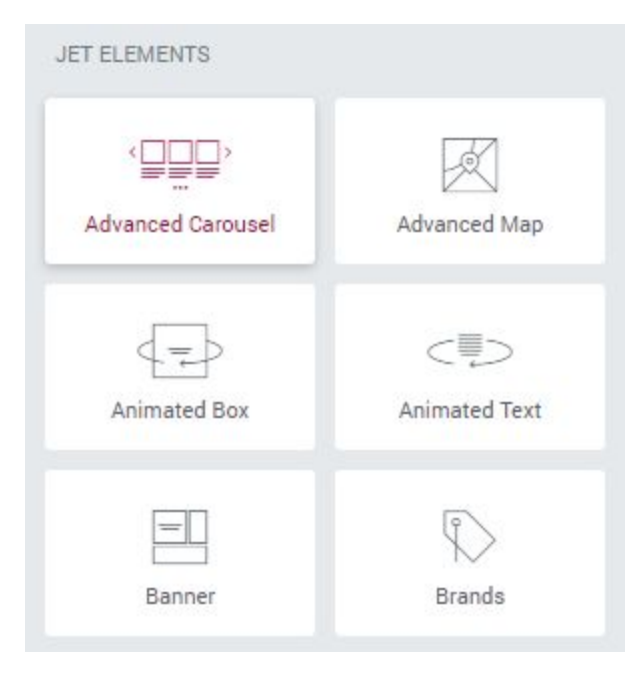

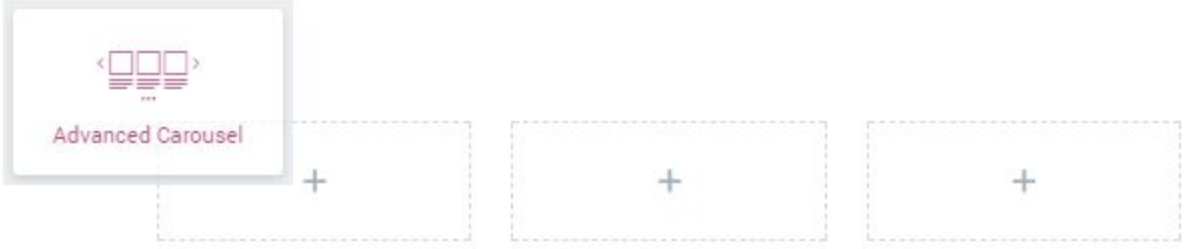

3. On the left you'll see the three tabs, where you can find **Content** settings, **Style** settings and **Advanced** settings. Click on one of the tabs to start with module customization.

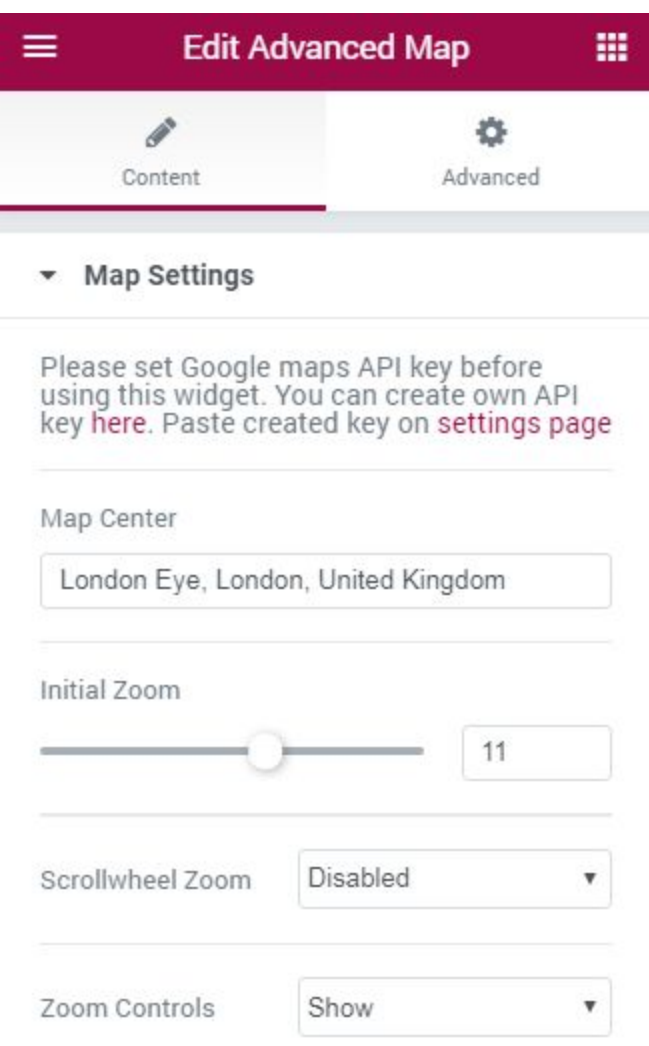

4. Continue reading to learn about modules customization.

## <span id="page-8-0"></span>Advanced Carousel Customization

#### Advanced Carousel Module Overview

**Advanced Carousel** module displays slides in an attractive way. You can display from 1 to 10 slides at one time using Advanced Carousel module, set versatile animation options, create vivid backgrounds, enrich slides content with attractive typography. And you can create as many slides as you need to.

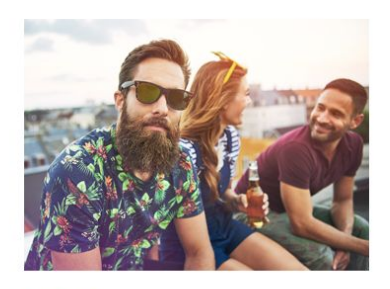

Item  $#1$ Lorem ipsum dolor sit amet conse ctetur adipisicing elit, sed do eiusmod tempor incididunt ut labore et dolore.

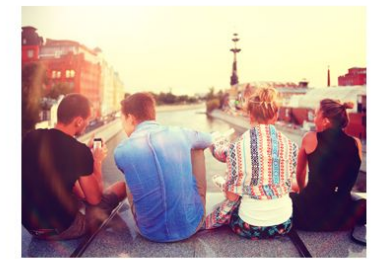

Item<sub>#2</sub> Lorem ipsum dolor sit amet conse ctetur adipisicing elit, sed do eiusmod tempor incididunt ut labore et dolore.

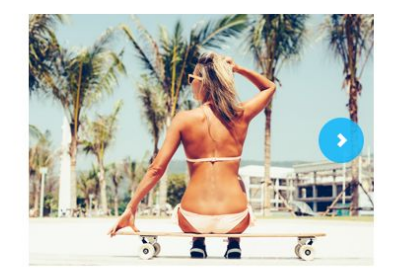

Item #3 Lorem ipsum dolor sit amet conse ctetur adipisicing elit, sed do eiusmod tempor incididunt ut labore et dolore.

### Content Customization

#### *Slides*

Slides are called Items in this block. Click on the button Add item to add new slides to the Advanced Carousel module. You can add as many slides as you want, and customize each one of them. Click on the newly added item to customize it.

#### *Adding Slides*

1. Click on the block to choose the image you want to use for this particular slide. You can choose it from the existing media library or upload it from your hard drive.

- 2. Input the title for the slide. It will be displayed below the added picture.
- 3. Add a suitable description for the slide. You can also use HTML markup to decorate the text.
- 4. Add URL address. The link will open when the visitor clicks on the slide.

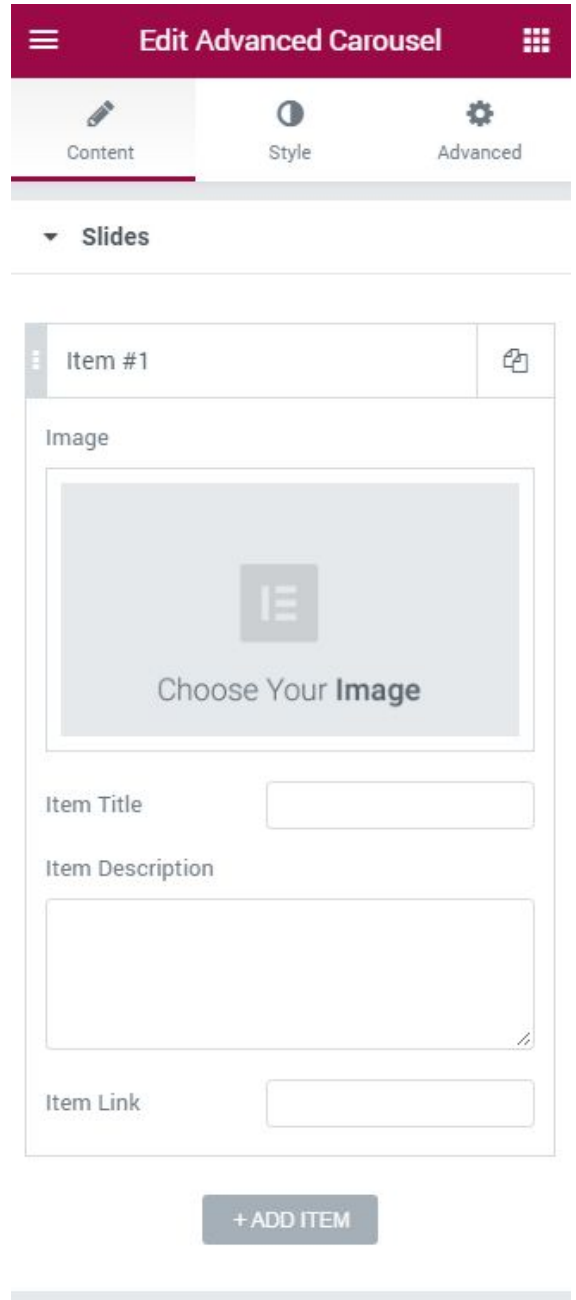

#### *Settings Block Overview*

In this block you can apply custom settings to Advanced Carousel, change slides animation, navigation settings, define the number of the slides to show, etc.

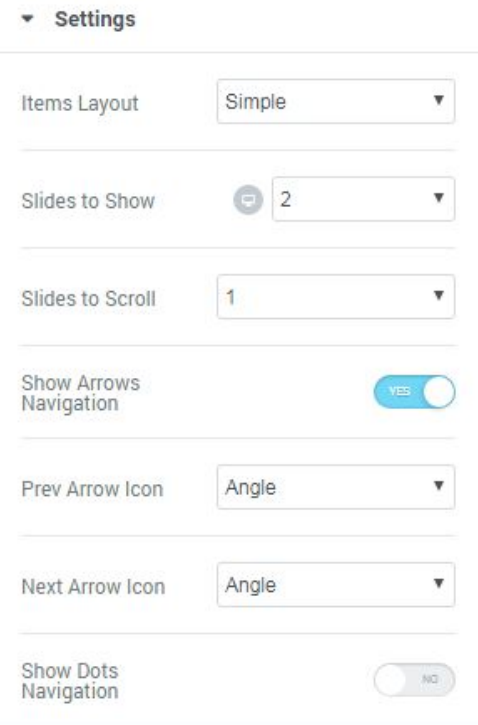

#### *Managing Custom Settings*

- 1. Define the the layout in which the slides will be shown. You can apply Simple layout or Banners layout to display slides and its content in different ways.
- 2. Change animation effect for the slides. Choose one of the effects from the dropdown menu to change current animation effects.
- 3. Define the number of slides to show at one time. You can show up to 10 slides at one time, or set "1" to use the module as a simple slider.
- 4. Define how many slides you want to scroll.
- 5. Add navigation arrows to the sides of the slides to provide easy switching from slide to slide for the visitors.
- 6. Select the type of the arrow icon, that switches slider module to previous slide.
- 7. Select the type of the arrow icon, that switches slider module to next slide.
- 8. Enable pagination dots at the bottom of the Advanced Carousel to provide smoother navigation from slide to slide.

#### *Managing Additional Options*

- 1. Enable pause for Advanced Carousel slider whenever the visitor puts the mouse to the slider area.
- 2. Enable autoplay option for the Carousel slider. If enabled, the option turns on switching from slide Define the speed of switching from slide to slide (in ms).
- 3. Turn on the option if you want the slides to repeat.

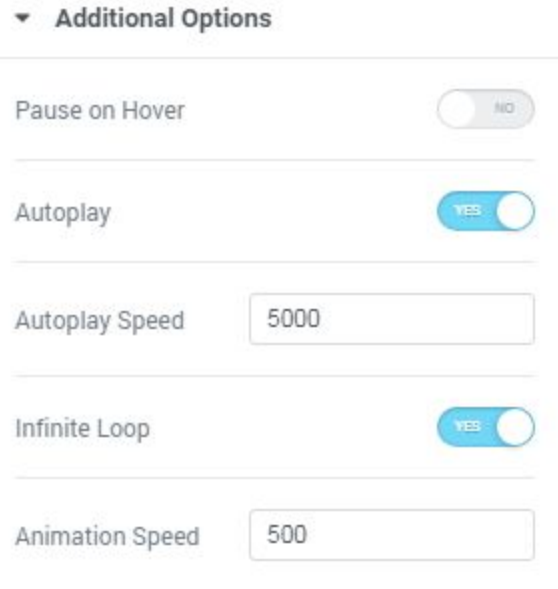

## <span id="page-12-0"></span>Advanced Map Customization

## Advanced Map Module Overview

**Advanced Map** module is the perfect solution if you need to display a map on your website, and add pins to it to locate the places. You can add multiple pins, change map style, enable switching from satellite to map view. The module is easily customizable and has clear user interface.

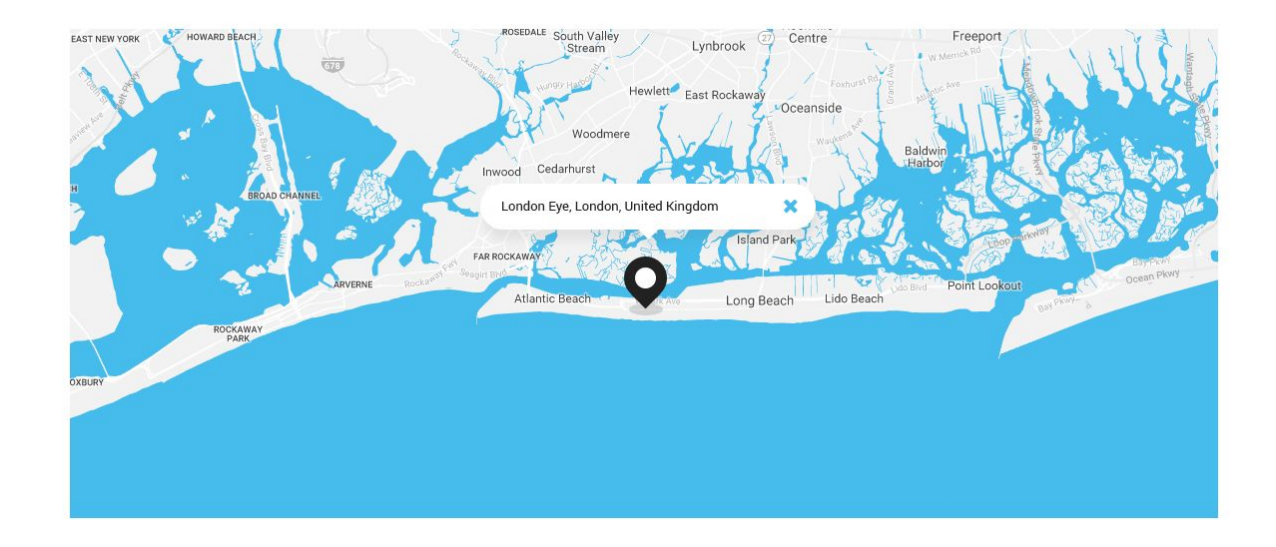

## Content Customization

#### *General Customization*

- 1. Define the location, which will be used as the center of the map.
- 2. Set the value for the initial zoom of the map.
- 3. Enable **Scrollwheel Zoom** option option if you want the visitors to be able to zoom the map when scrolling with the mouse wheel.
- 4. Enable **Zoom Controls** if you need to show zoom controls for the map ("+" and  $^{\prime\prime}$ .").
- 5. Enable the switching between map and satellite map types.

### 6. Turn on the **Dragging** option if you want the map to be draggable.

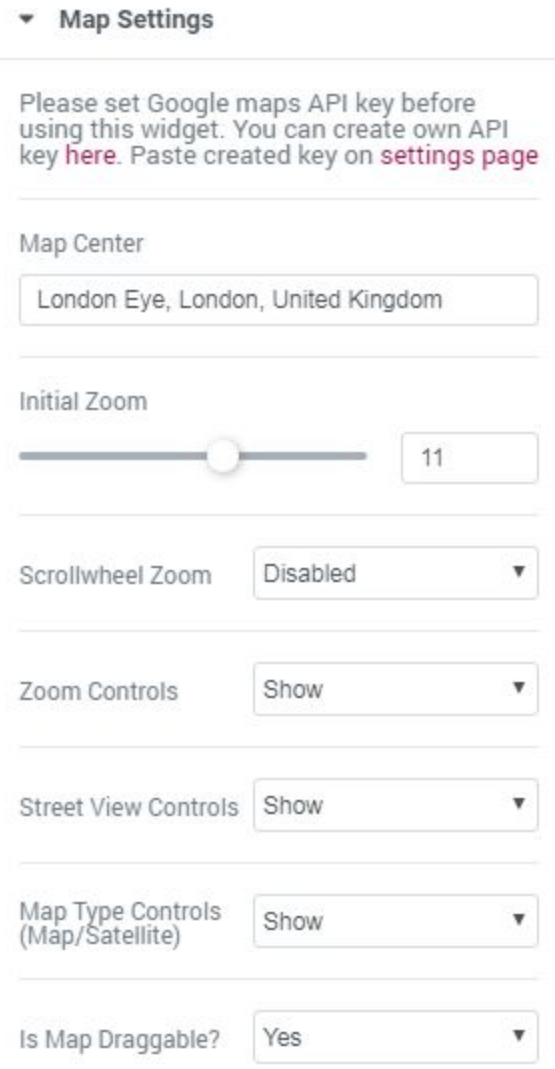

### *Map Style Customization*

- 1. Define the value of the map height in pixels.
- 2. Choose the style for the map appearance from the dropdown menu.

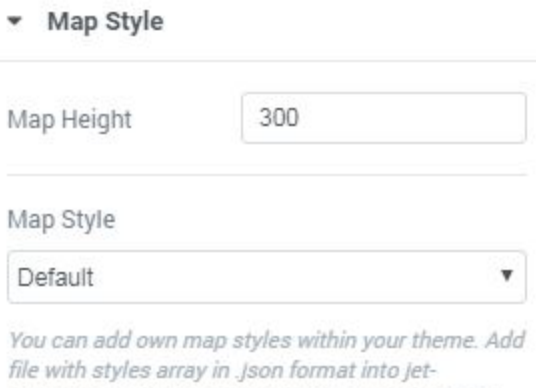

elements/google-map-styles/ folder in your theme. File must be minified

#### *Pins Customization*

- 1. Add new pins to the map.
- 2. Input the address to be shown on the map.
- 3. Fill in the description of the place you've selected to be pinned.
- 4. Select from the media library or upload your custom pin icon.
- 5. Choose, if you want the initial size to be visible or hidden.

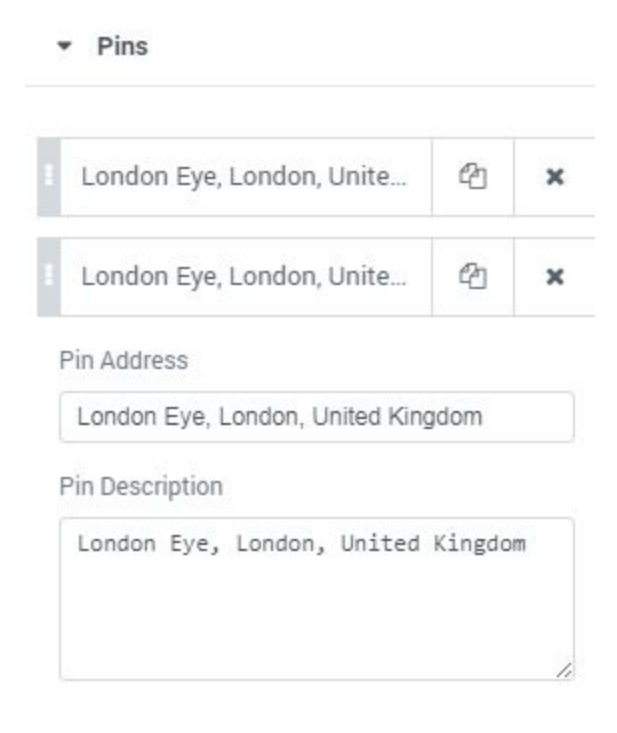

## <span id="page-15-0"></span>Animated Box Customization

### Animated Box Module Overview

**Animated Box** module creates an attractive info block on the website's page, which consists of two sides, that switch from one to other. Here you can add icons, buttons, titles and content. Every element is easily customizable.

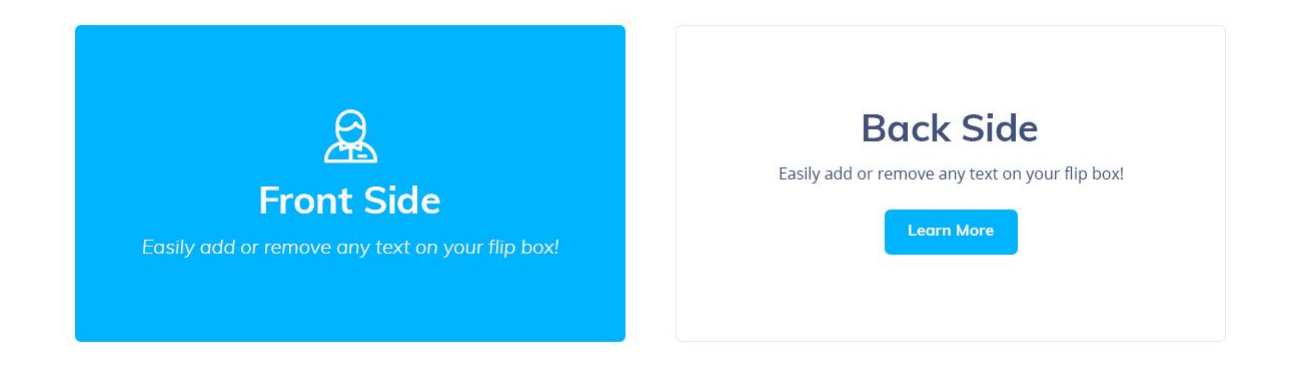

## Content Customization

#### *Animated Box Content Customization*

In this block you can add content to the front side of the animated box.

- 1. Set the icon to be shown above the title of the animated box content. Select the icon you want to use from the dropdown list, or click on **Delete** button to remove the icon if you don't want to use it.
- 2. Input the title for the front side content of the animated box.
- 3. Enter the subtitle for the front side content.
- 4. Add the content to the front side of the animated box. Use HTML tags to separate lines and define quotes, etc.
- 5. Input the text you want to use for the button.

6. Paste the URL link for the button.

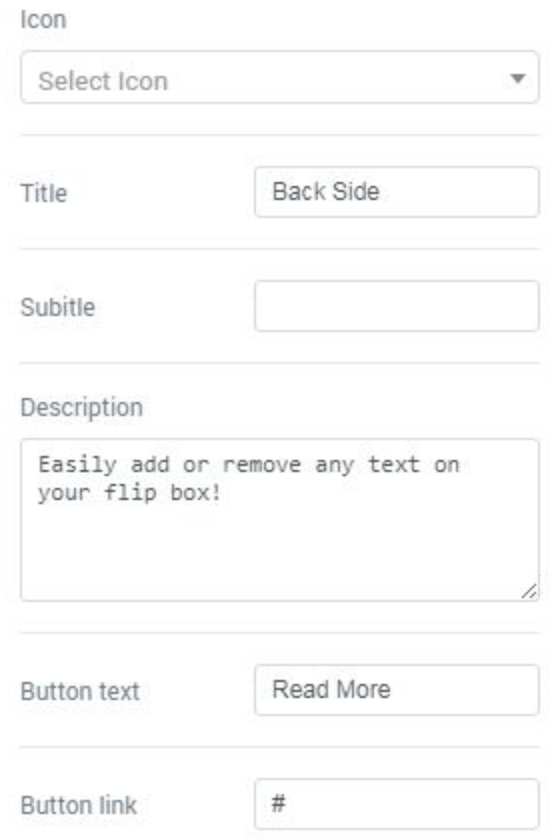

#### *Managing Animation Settings*

1. Choose one of the multiple effects from the dropdown list to use it for module animation. The effect will define how the front side of the box will switch to the back side.

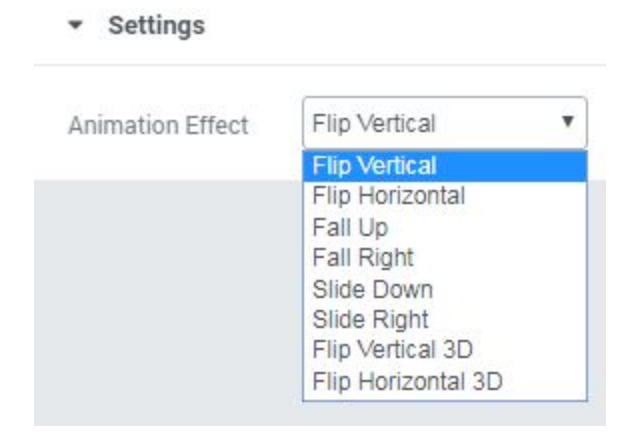

## <span id="page-17-0"></span>Animated Text Customization

#### Animated Text Module Overview

**Animated Text** module was specially devised to deliver your ideas in the form of attractively animated text. With the help of this module you can add animated words and phrases to your website's pages, customize them, and add plain text to complement animated text.

# We can bring **Success** to your business

#### Content Customization

#### *Animated Text Content Customization*

- 1. Add the text passage that will go before animated text. You can also leave the field empty if you want animated text to show up at the beginning of the line.
- 2. Click on the button to add animated text.
- 3. In the Text field type in the text you want to animate. You can as well add several items of animated text. In this case item 1 will be replaced with item 2 in loops.
- 4. Input the text passage, that goes after animated text, in the "**After Text**" field. You can also leave the field empty if you don't want to continue animated text with the plain text.

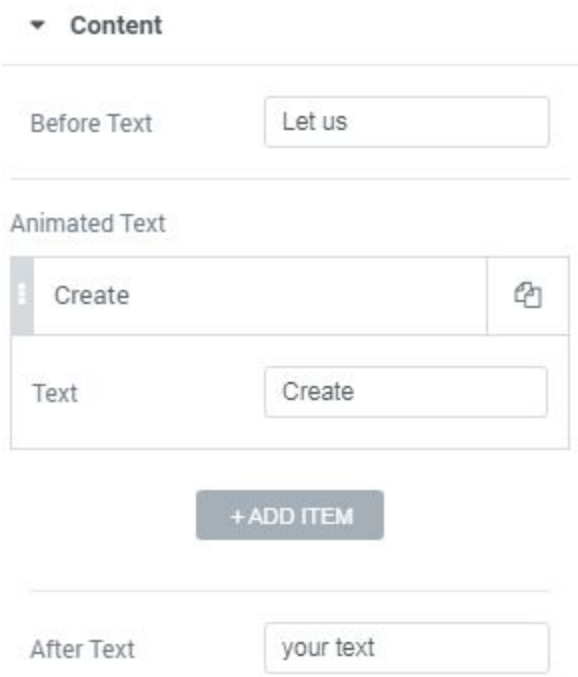

#### *Managing Settings*

- 1. Select the preferable animation type from the dropdown menu.
- 2. Define the value for the animation delay (the value sets the time for which the text will stay on the screen without animation).
- 3. Input the time in ms (the minimum value is 500 ms).
- 4. Define, how the text will split when animated (in whole words, or in symbols).

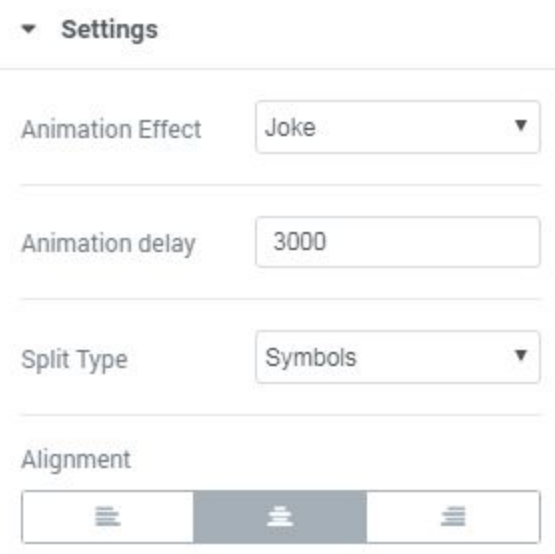

## <span id="page-19-0"></span>Banner Customization

### Banner Module Overview

**Banner** module allows you to add custom banners to your website's content. The module has multiple style settings, that include animation settings. It provides you with the means to customize banner background, title and content.

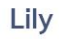

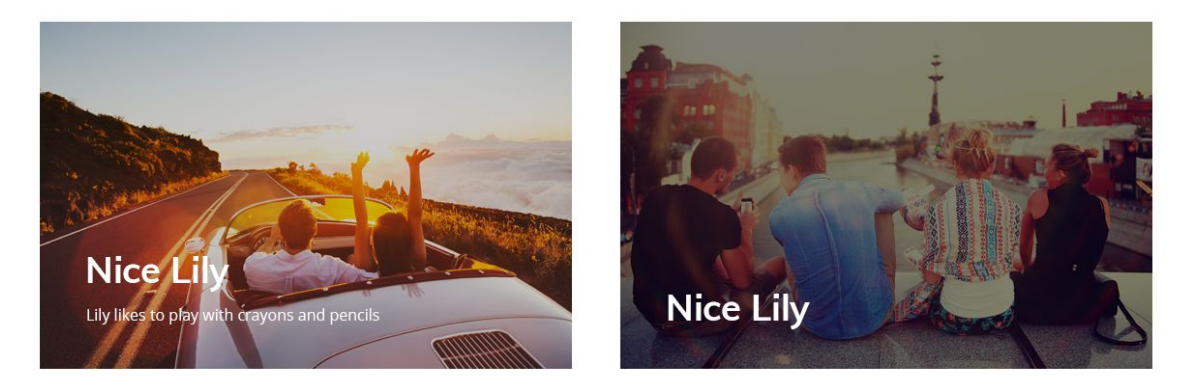

- 1. Upload or choose from the media library any image to use as a banner.
- 2. Input the title to use it for the banner.
- 3. Add content to the banner. You can use HTML markup to separate text lines and quotes.
- 4. Place the link, that will redirect the visitors to another webpage when they click on the banner area.

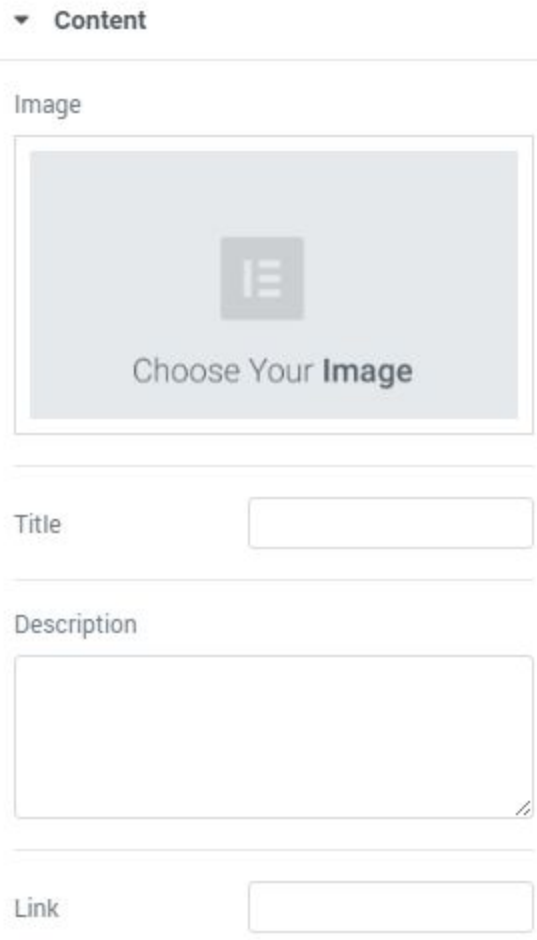

5. Select the animation effect you want to use for the banner. Choose one of the effects from the dropdown list to view it on the page builder screen.

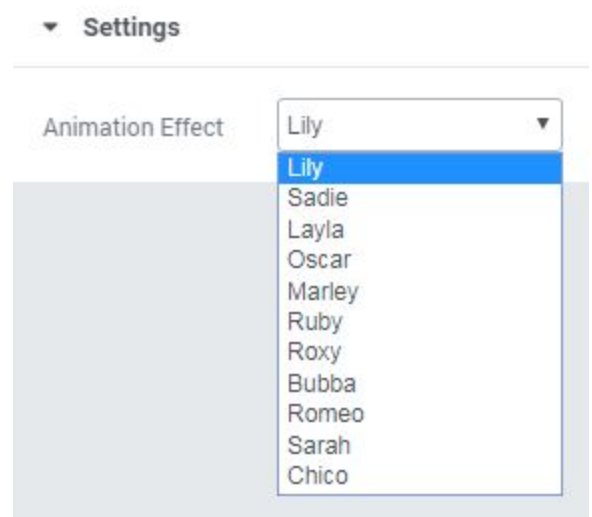

## <span id="page-21-0"></span>Brands Customization

### Brands Module Overview

**Brands** module helps you to showcase brands and companies on your website's page. You can add brands, visualize them using brand logos, apply links to them and customize them in the matter of several clicks.

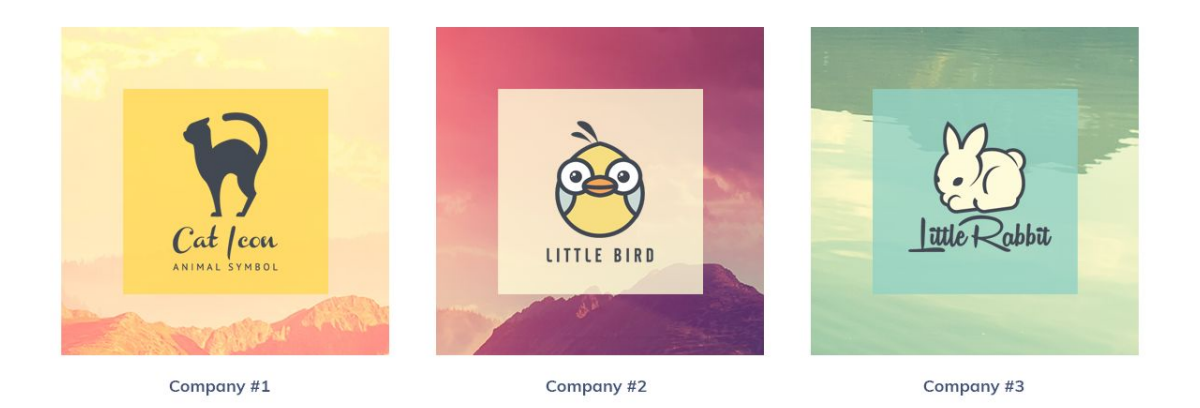

- 1. Select from 1 to 6 columns to showcase brands.
- 2. Click on the "Add Item" button to add new brand.
- 3. Upload or choose from the media library your brand image to showcase in Company Logo block.
- 4. Input the name of the company brand.
- 5. Fill in the short description of the brand to give the visitors impression about it.
- 6. Fill in the brand URL link. When clicking on the brand the visitor will be redirected to the brand page.

## <span id="page-22-0"></span>Circle Progress Customization

### Circle Progress Module Overview

**Circle Progress** module allows you to display progress in the attractive form of circle progress bar. The module has versatile style settings, such as content style, value type, etc.

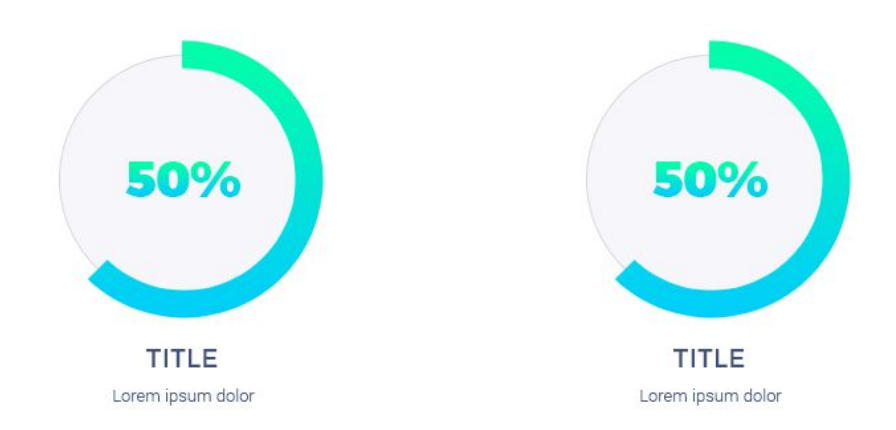

## Content Customization

#### *Setting Values*

In this block you can specify the values of the circle progress bar.

- 1. Define the type of progress. It can be either absolute type (for common numbers) or percent type (for progress bar that uses percentage).
- 2. Define the value to be displayed in the progress bar (in percents). The option is active when you've previously set percent progress values type.
- 3. Set the current value to be shown in the progress bar. The option is active when you've defined absolute progress values type.

4. Define the maximum value for the circle progress counter.

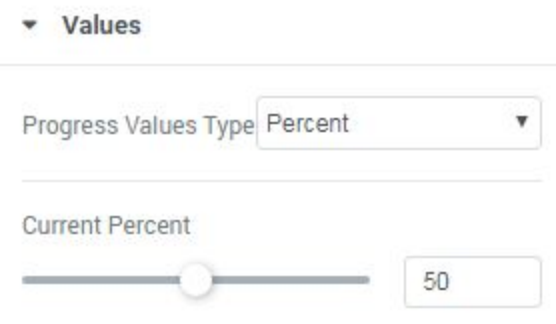

#### *Managing Settings*

- 1. Select the size for the circle progress bar. The minimal size is 100 px, the maximum size is 600 px.
- 2. Select the width of the circle counter outline (stroke), which displays complete progress, in pixels.
- 3. Choose the width of the circle counter outline (stroke), which displays the remaining progress, in pixels.
- 4. Define the speed of animation for the module.

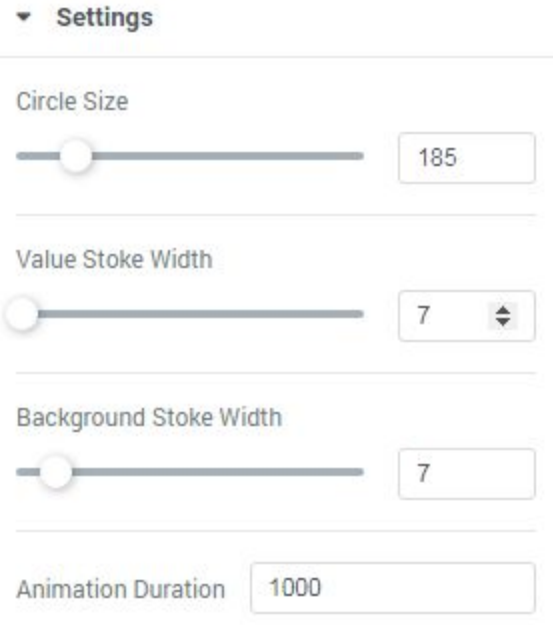

#### *Managing Content*

- 1. Set the positive or negative value number prefix.
- 2. Define the positive or negative value number suffix.
- 3. Enable visual separating thousands in the counter.
- 4. Fill in the title for the counter progress bar.
- 5. Input the subtitle for the circle progress bar.
- 6. Select, if you want to position circle progress bar content inside of the circle, or outside of it.

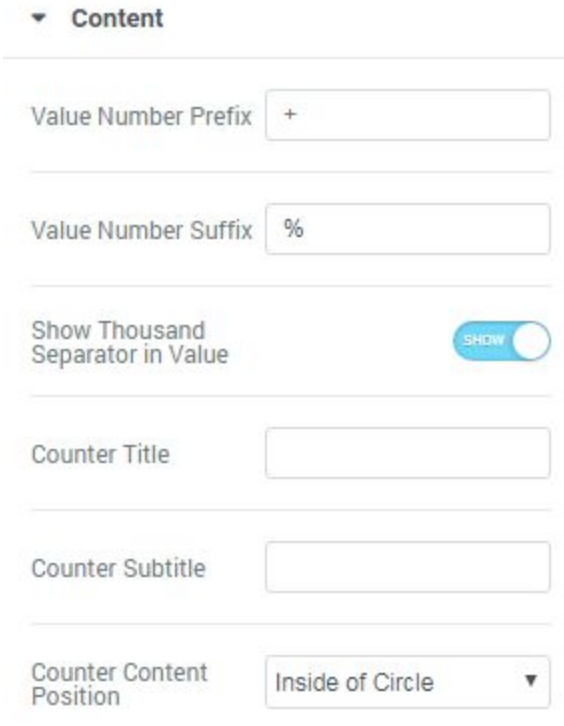

## <span id="page-25-0"></span>Countdown Timer Customization

Countdown Timer Module Overview

**Countdown Timer** module is a helpful tool if you need to embed a timer with a countdown to your website's page. The module has multiple settings, such as digits color, font, and custom background for the timer.

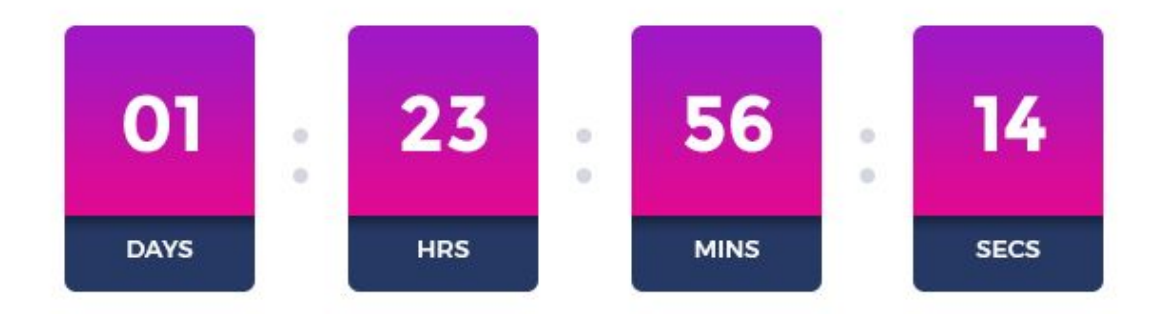

- 1. Input the date to finish the countdown according to your time zone.
- 2. Enable or disable the days counter. When the option is disabled, the Change standard days label to your custom name.
- 3. Enable or disable the hours counter. When the option is disabled, the countdown will consist of days, minutes and seconds only.
- 4. Change standard hours label to your custom name.
- 5. Enable or disable minutes counter. When the option is disabled, the countdown will display days, hours and seconds only.
- 6. Change standard minutes label to your custom name.
- 7. Enable or disable seconds counter. When the option is disabled, the countdown will display days, hours and minutes only.
- 8. Change standard seconds label to your custom name.

9. Input your custom separator to divide days, hours, minutes and seconds.

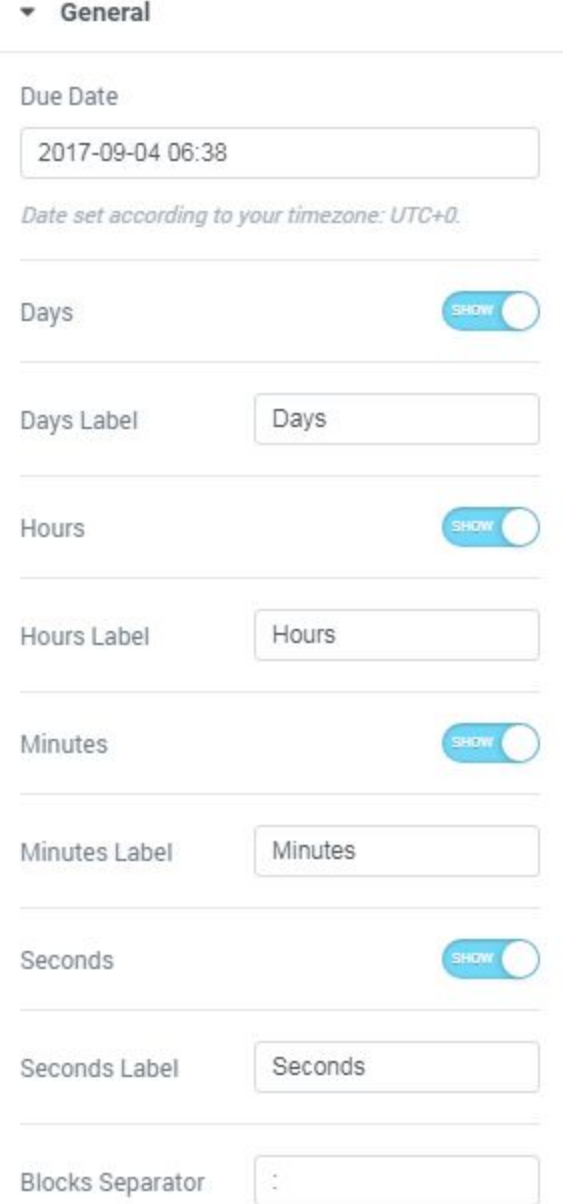

## <span id="page-27-0"></span>Download Button Customization

### Download Button Module Overview

**Download Button** module will assist You in creating versatile buttons that will allow the visitors downloading files in one click! You won't need to install additional plugins to add this kind of functionality to the website! All You need is to use Download Button module and have the file stored in the Media Library!

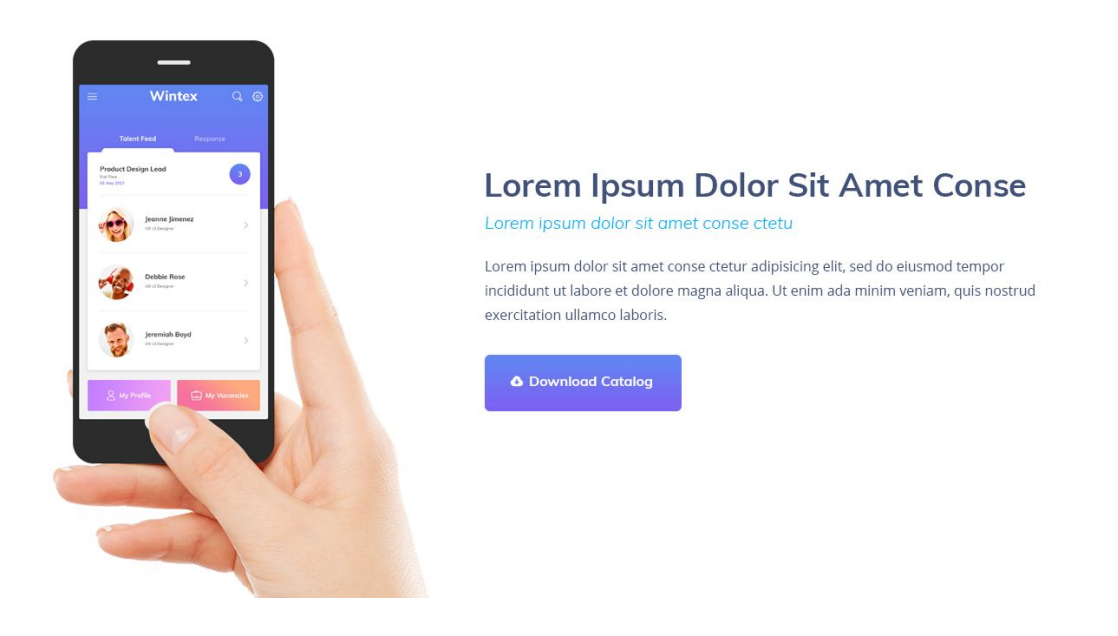

- 1. Enter the ID number of the Media Library object in the ID Field to download it on button click.
- 2. Specify the text that will be displayed on the button. You can as well use %size% placeholder to display the formatted file size.
- 3. Define the download link sub text. You can also use %size% placeholder.
- 4. Select the preferable icon to display with the Download link.

## <span id="page-28-0"></span>Images Layout Customization

### Images Layout Module Overview

**Images Layout** module displays images using different eye-catching layout types, such as Masonry, Justify, Grid or List. Add images and customize layouts in several clicks to get the stunning results and adorn Your website pages with beautiful imagery!

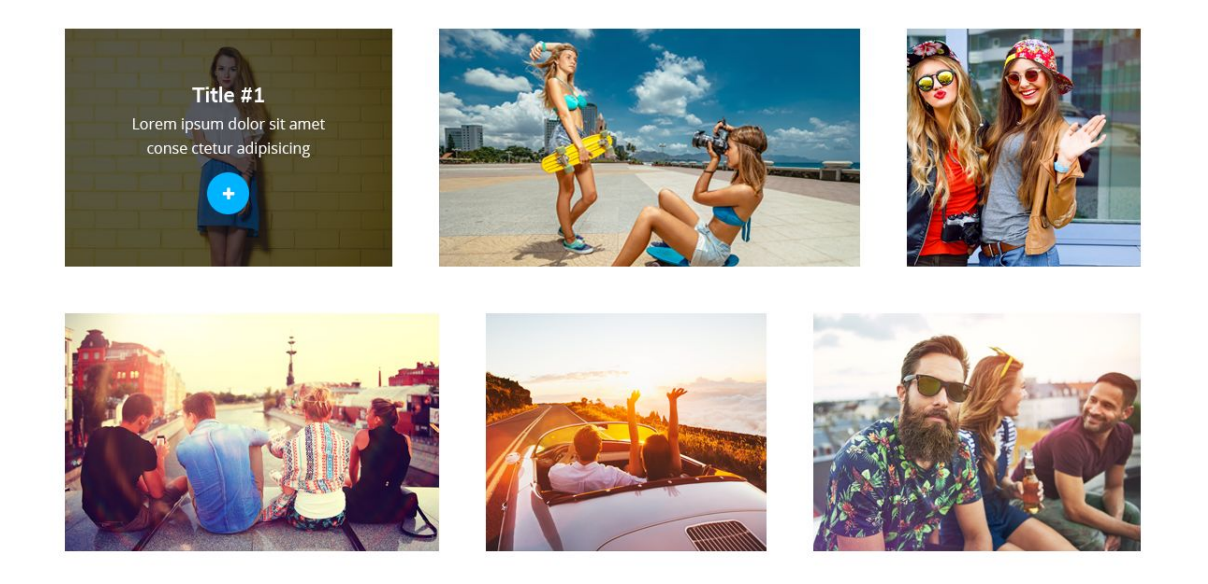

## Content Customization

#### *Settings*

- 1. Select one of several image layout types available for this module (Masonry, Grid, Justify, Grid, List).
- 2. Set the number of columns to display the images in this module.

#### *Items*

- 1. Click on the Image area to select the image from the Media Library or upload one from your hard drive.
- 2. Set the icon for the image.
- 3. Input the title of the image.
- 4. Provide the image description.
- 5. Specify, if you want the link to be external or lightboxed.
- 6. Provide the URL address of the external link.

## <span id="page-30-0"></span>Posts Customization

### Posts Module Overview

**Posts** module is a multipurpose tool, that can create attractive post grid layouts, sort posts by categories, IDs or the date of publishing. This module is also helpful when creating post sliders and post carousels.

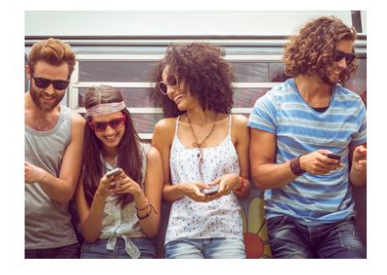

TITLE #1 Posted by admin - April 29, 2016 Lorem ipsum dolor sit amet conse ctetur adipisicing elit, sed do eiusmod tempor incididunt ut labore et dolore.

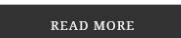

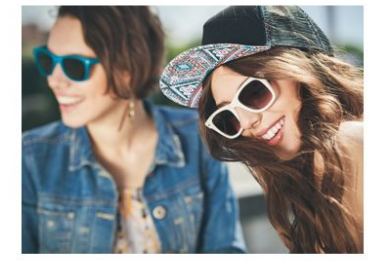

TITLE #2 Posted by admin - April 29, 2016 Lorem ipsum dolor sit amet conse ctetur adipisicing elit, sed do eiusmod tempor incididunt ut labore et dolore.

**READ MORE** 

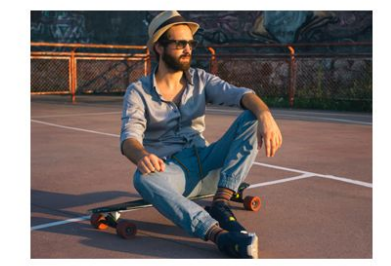

TITLE #3 Posted by admin - April 29, 2016 Lorem ipsum dolor sit amet conse ctetur adipisicing elit, sed do eiusmod tempor incididunt ut labore et dolore.

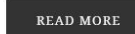

## Content Customization

*General Block Customization*

In this block you can customize Post General settings, such as posts sorting type; define information to show (meta, post excerpts, featured images, etc.).

- 1. Define how many posts you need to display with this module.
- 2. Choose the number of columns to use from the dropdown menu. You can select from 1 to 6 columns to show per block.
- 3. Specify, if you want to filter and show posts by categories, or by IDs. You can also show only the latest posts.
- 4. Enable this option if you want to display post title in the module.
- 5. Enable this option to display featured images for the posts that are shown in the module.
- 6. Select, if you want to show the featured image as a simple image, or the box background image.
- 7. Define the size of the featured image (usually it can be medium, large and thumbnail).
- 8. Enable displaying the excerpts for the posts shown in the module.
- 9. Specify the number of words from the post content you want to display as a post excerpt.
- 10.Enable Post Meta if you want to show such meta information, as post author, publish date.
- 11.Enable Read More button to ensure comfortable navigation from post excerpt to the full version of the post.
- 12.You can also add gaps between columns and rows. To do it enable the corresponding option in the General block.

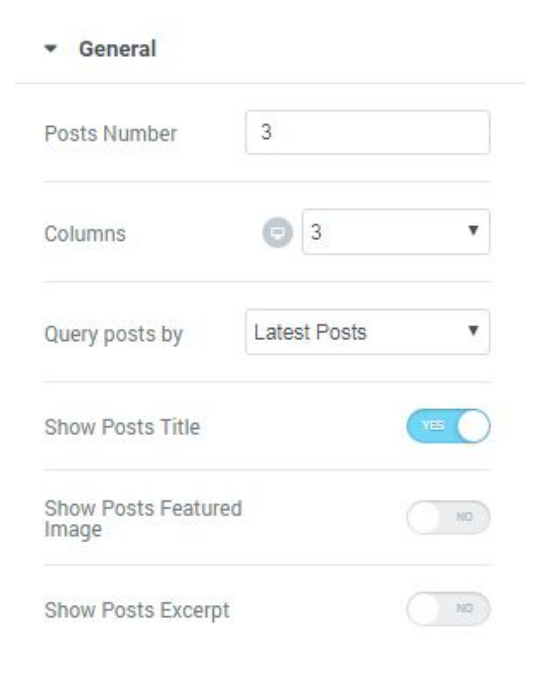

#### *Carousel Customization*

In this block you can customize animation, enable carousel slider and post slider,

#### etc.

- 1. Enable Carousel to create post slider or carousel.
- 2. Define how many slides you want to scroll when autoplay or using navigation arrows.
- 3. Enable or disable navigation arrows to provide easier navigation from slide to slide for the visitors.
- 4. Select the type of icon to use for the previous control arrow.
- 5. Select the type of icon to use for the next control arrow.
- 6. Enable or disable pagination dots at the bottom of the carousel slider to ensure easier navigation.
- 7. Enable Pause on Hover if you want autoplay to pause when the visitor puts the mouse to the carousel area.
- 8. Enable autoplay if you want the slides to play automatically.
- 9. Set the speed of switching between slides in ms.
- 10.Enable infinite loop if you want the slides to repeat continuously.
- 11.Define the speed of animation when the transition between slides takes place (in ms).

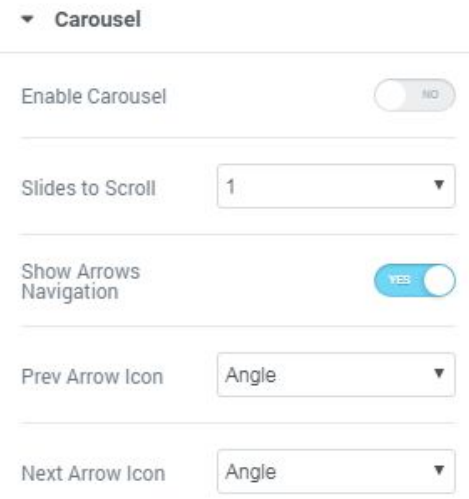

## <span id="page-33-0"></span>Pricing Table Customization

### Pricing Table Module Overview

**Pricing Table** module is helpful when you need to showcase the prices and services your company provides in an attractive and clear way. The module has multiple options, versatile customization settings and is easy to use.

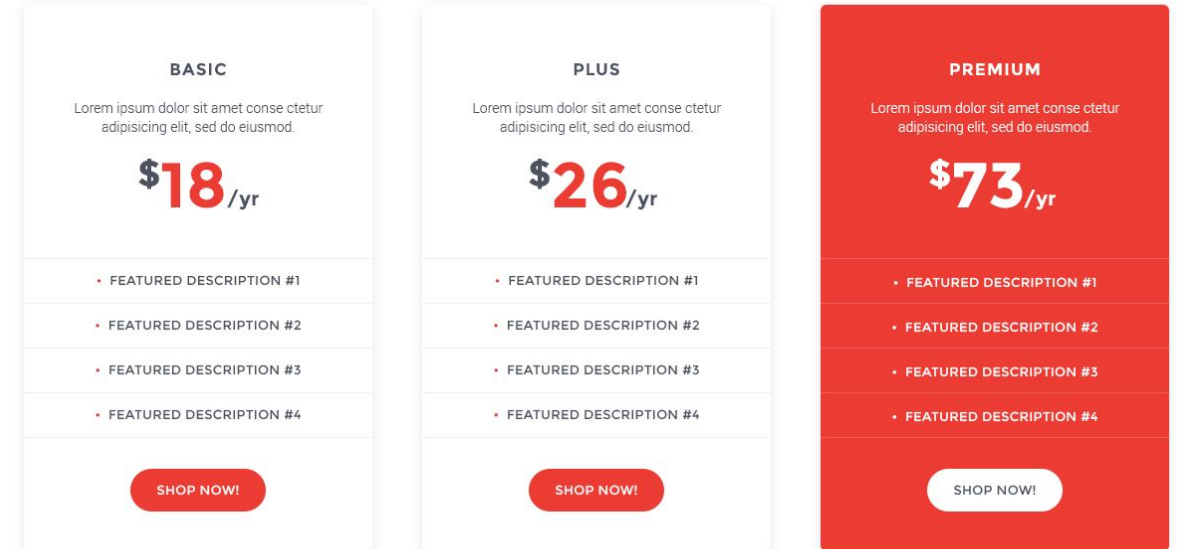

### Content Customization

#### *General Settings Customization*

In this block you can customize Pricing Table general content settings.

- 1. Select the suitable icon to use in the module. Select one of the available icons from the dropdown list.
- 2. Fill in the field with the Pricing Table module title.
- 3. Enter the subtitle for the pricing table.

4. Turn on the Featured option if you need to apply additional featured badge, use a custom position of the featured badge, etc.

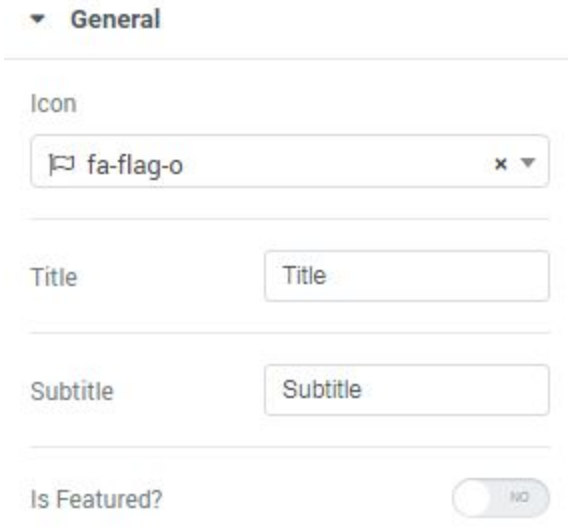

#### *Managing Price Settings*

- 1. Input the prefix for the price, usually it is a currency symbol (you can as well leave the field empty if you don't want to use any currency prefixes).
- 2. Define the price value to be shown.
- 3. Define the suffix for the price (usually it indicates the frequency of payment, e.g., "per month", "per year", etc.).

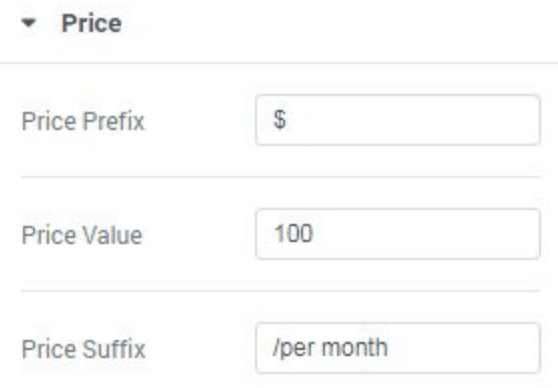

#### *Managing Features*

- 1. Add a new feature to be displayed in the pricing table.
- 2. Type in the feature title in this block.
- 3. Enable Included option if you want to show that the feature is included for the product, or disable it to show that the product or service doesn't have this feature included.

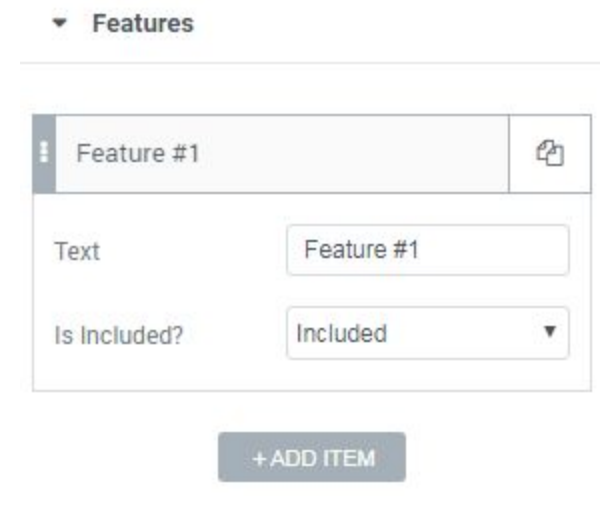

*Customizing Action Button*

- 1. Specify the text you want to show before the Action Button.
- 2. Input your custom Action button text (e.g., "purchase now", "buy", etc.).
- 3. Define the URL link that will redirect the customers to the purchase page or shopping cart.
- 4. Add the text below the Action button, type it in into the required field.

## <span id="page-36-0"></span>Slider Customization

#### Slider Module Overview

**Slider** module is invaluable if You need to liven up Your website page with a bright and attractive slider! This module is easily customizable, has multiple navigation options. It provides profound content and style settings, which make working on slider as simple as it can be!

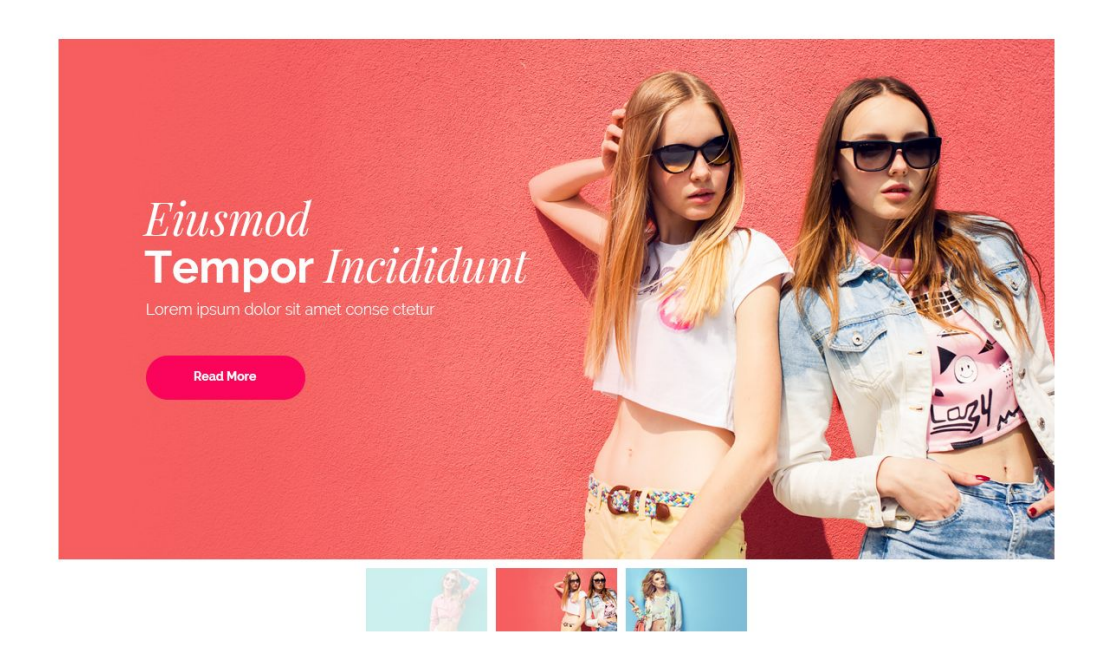

### Content Customization

*Settings*

- 1. Turn on navigation arrows for the slider.
- 2. Enable the Arrows Fade on Hover option if you want the arrows to fade in on hover.
- 3. Enable Autoplay option if you need the slides to switch from one to another automatically.
- 4. Set the delay in autoplay in the ms.
- 5. Enable the fullscreen button.
- 6. Enable random shuffling of the slides.
- 7. Use repeating of the slides.
- 8. Use fade effect when needed.
- 9. Define the distance to use between slides in this field.
- 10.Specify the duration of the slides in ms.
- 11.Enable slides thumbnails.
- 12.Specify the width and height of the slides thumbnails in px.

#### *Items*

- 1. Click on the Image area to select the image from the Media Library or upload one from your hard drive.
- 2. Set the icon for the image.
- 3. Input the title of the image.
- 4. Provide the image description in the required field.
- 5. Specify the URL link for the primary slider button.
- 6. Define the primary button text for the link.
- 7. Specify the URL link for the secondary slider button.
- 8. Define the secondary button text for the link.

## <span id="page-38-0"></span>WooCommerce Recent Products Customization

#### WooCommerce Recent Products Module Overview

**WooCommerce Recent Products** module helps you to showcase the products on your website's page and sort them using custom order.

Before using **WooCommerce Recent Products** module make sure that you've installed and activated [WooCommerce](https://wordpress.org/plugins/woocommerce/) plugin.

- 1. Set how many products you want to display per one page using this module. Set "0" value to display all the existing products.
- 2. Define how many columns you want to display in the module to organize products. You can set from 1 to 6 columns.
- 3. Define the criterion by which the products will be sorted. You can sort products by date, ID, author, title, name, slug, comments count or menu order. You can as well apply random order.
- 4. Set ascending or descending order for the products.

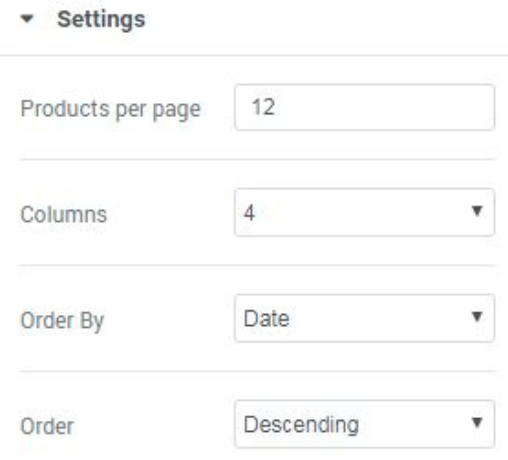

## <span id="page-39-0"></span>WooCommerce Featured Products Customization

### WooCommerce Featured Products Module Overview

**WooCommerce Featured Products** module helps you to display featured products in an attractive way on your website's page, and sort them using custom order.

Before using **WooCommerce Featured Products** module make sure that you've installed and activated **[WooCommerce](https://wordpress.org/plugins/woocommerce/)** plugin.

- 1. Set how many products you want to display per one page using this module. Set "0" value to display all the existing products.
- 2. Define how many columns you want to display in the module to organize products. You can set from 1 to 6 columns.
- 3. Define the criterion by which the products will be sorted. You can sort products by date, ID, author, title, name, slug, comments count or menu order. You can as well apply random order.
- 4. Set ascending or descending order for the products.

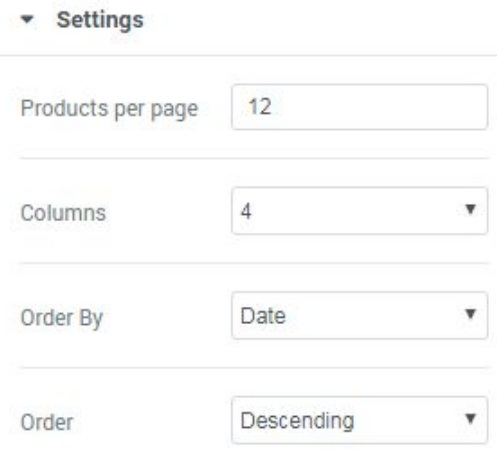

## <span id="page-40-0"></span>WooCommerce Sale Products Customization

#### WooCommerce Sale Products Module Overview

**WooCommerce Sale Products** module helps you to display sale products on your website's page, and sort them using custom order.

Before using **WooCommerce Sale Products** module make sure that you've installed and activated **[WooCommerce](https://wordpress.org/plugins/woocommerce/)** plugin.

- 1. Set how many products you want to display per one page using this module. Set "0" value to display all the existing products.
- 2. Define how many columns you want to display in the module to organize products. You can set from 1 to 6 columns.
- 3. Define the criterion by which the products will be sorted. You can sort products by date, ID, author, title, name, slug, comments count or menu order. You can as well apply random order.
- 4. Set ascending or descending order for the products.

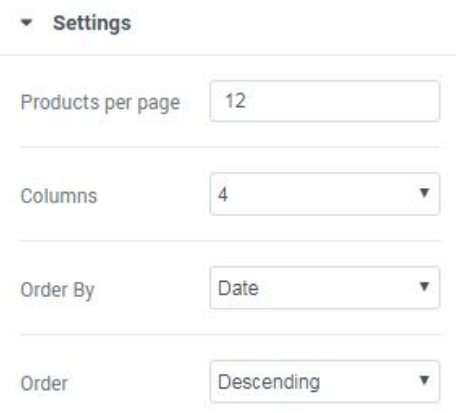

## <span id="page-41-0"></span>WooCommerce Bestsellers Customization

### WooCommerce Bestsellers Module Overview

**WooCommerce Bestsellers** module is extremely helpful if you need to show the most sold products on your website's page, and arrange them in columns.

Before using **WooCommerce Bestsellers** module make sure that you've installed and activated **[WooCommerce](https://wordpress.org/plugins/woocommerce/)** plugin.

- 1. Define how many products you want to display per one page using this module. Set "0" value to display all the existing products.
- 2. Define how many columns you want to display in the module to organize products. You can set from 1 to 6 columns.

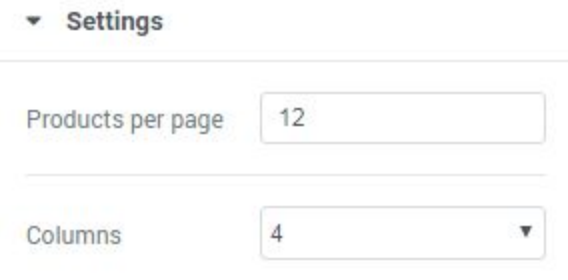

## <span id="page-42-0"></span>WooCommerce Top Rated Products Customization

WooCommerce Top Rated Products Module Overview

**WooCommerce Top Rated Products** module can be used if you want to showcase the products that have the highest rating according to the customers reviews. With this module you can set the number of products to show per page and the number of columns in which the products will be organized.

Before using **WooCommerce Top Rated Products** module make sure that you've installed and activated [WooCommerce](https://wordpress.org/plugins/woocommerce/) plugin.

- 1. Define how many products you want to display per one page using this module. Set "0" value to display all the existing products.
- 2. Define how many columns you want to display in the module to organize products. You can set from 1 to 6 columns.

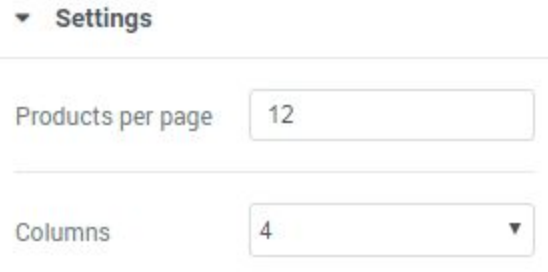

## <span id="page-43-0"></span>WooCommerce Product Customization

### WooCommerce Product Module Overview

**WooCommerce Product** module can help you to display one custom product on your website page in a classy way.

Before using **WooCommerce Product** module make sure that you've installed and activated **[WooCommerce](https://wordpress.org/plugins/woocommerce/)** plugin.

- 1. Fill in the product ID number in this field to display it using this module.
- 2. Input your product service identification code in this field to show the product using this module.

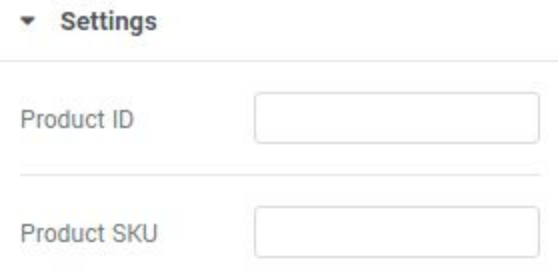

## <span id="page-44-0"></span>Contact Form 7 Module Customization

### Contact Form 7 Module Overview

**Contact Form 7** module helps you to display your existing contact forms on the website's page.

You have to create a contact form using Contact Form 7 plugin before placing it to your website's page. |please, install and activate [Contact](https://wordpress.org/plugins/contact-form-7/) Form 7 plugin if you haven't already done it.

Content Customization

1. Set the number of columns to display your existing contact forms.

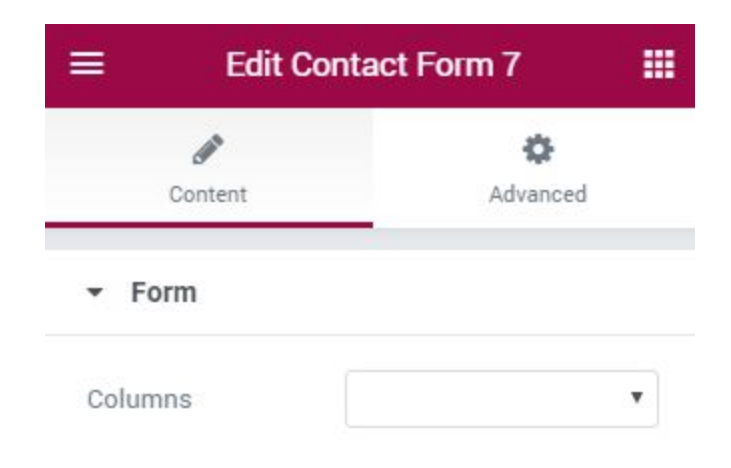

## <span id="page-45-0"></span>Advanced Settings Customization

In this block you can access advanced appearance settings for the modules, define module margins and padding, entrance animation, change the background for the whole module, etc.

### *Managing Element Style Settings*

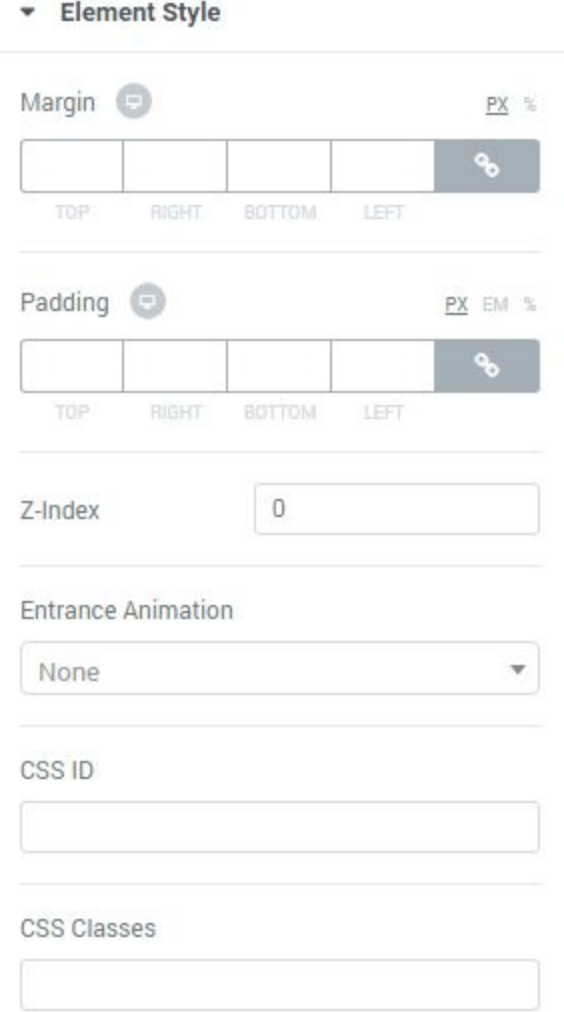

1. Input the values (in pixels) to define the margins for the module you're customizing.

- 2. Set the custom padding for the module. Fill in the values for the top, bottom, right and left padding in pixels to apply your custom padding.
- 3. Input the value of the z-index to use it for the module.
- 4. Choose from the dropdown menu one of the styles for the module to appear on the page.
- 5. Define the time during which the module will appear on the page. It can be normal, slow or fast. Choose the one you need from the dropdown menu.
- 6. Input the value (in ms) for the animation delay.
- 7. Define the CSS class for the module.

#### *Managing Background Settings*

Here you can switch from customizing Normal to Hover background style settings. Just click on the button Hover to proceed to customizing hover elements.

- 1. Choose, whether you want to use classic or gradient type for the module background. The customization options vary for each type.
- 2. Set background color for the background using color picker tool.
- 3. Choose the image you want to use as a background. Select the image from the media library or upload it to define it as a background in this block. When the image is uploaded, you'll be able to define its position, alignment, turn on repeat and set the necessary size.

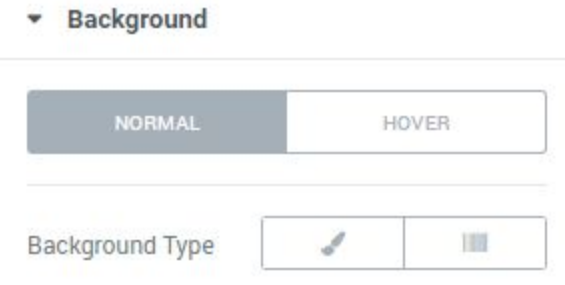

#### *Managing Border Settings*

Here you can switch from customizing **Normal** to **Hover** border style settings. Just click on the button **Hover** to proceed to customizing hover elements.

- 1. Select the type of the border from the dropdown menu. Here is the list of available border types:
	- a. None;
	- b. Solid;
	- c. Doubled;
	- d. Dotted;
	- e. Dashed.
- 2. Select the radius for the applied border (in pixels).
- 3. Enable **Box Shadow** option if you want to access the shadow advanced settings for this module, and need to apply shadow for it.

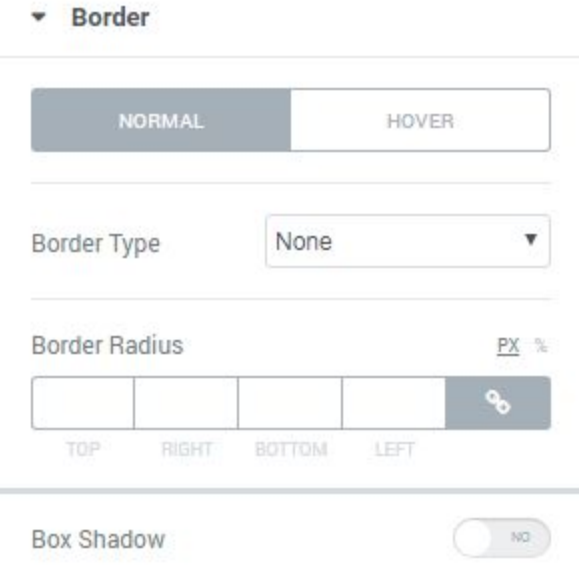

## <span id="page-48-0"></span>JetElements Dummy Data

From this block you'll learn how to install and use dummy data .json files to style JetElements in a smooth and quickly way!

**Dummy Data** is a JSON file which contains the styles to make JetElements modules look like on demo.

Feel free to use dummy data package to style up JetElements modules on your website! Proceed to reading this short instruction to find out how to apply dummy data styles.

- 1. Navigate to **jetelements/dummy-data** directory to see all the .json files available for uploading and installation.
- 2. Open WordPress Dashboard and proceed to **Elementor > My Library** tab on the left. Open it.
- 3. Click on **Import Templates** button in the top left corner to upload the JSON files to **Elementor library**.
- 4. Now navigate to **Pages > All Pages** tab and open one of the pages for editing. Click **Edit with Elementor** button to switch to **Elementor editor**.
- 5. Hover on the **Folder** icon in the bottom left corner to see the list of options. **Select Templates Library**.
- 6. Switch to **My Templates** tab on the top of the popup window and select the template you want to use. That's it!

## <span id="page-49-0"></span>Changelog

*Version 1.1.0 (18th September 2017)*

- Added new JetElements modules:
	- Slider;
	- Images Layout (Justify, Masonry, Grid, List);
	- Download Button;
- Added live demos for the following modules:
	- WooCommerce Recent Products;
	- WooCommerce Featured Products;
	- WooCommerce Sale Products:
	- WooCommerce Best Sellers;
	- WooCommerce Top Rated Products;
	- WooCommerce Products;
- Added full Dummy Data package;
- Added Contact Form 7 styles;
- Added various fixes to improve JetElements performance.

*Version 1.0.1 (21st August 2017)*

- Updated Framework.
- Changed Animated Box module performance for mobile devices.